# *Illustrer un billet avec des images*

Au moins une image est déposée dans la **Médiathèque**.

#### *Méthode courante*

Dans le texte du billet (**CONTENU**), placer le curseur à l'endroit où on souhaite placer l'image. Cliquer sur l'icône **Sélecteur de média**, située dans la barre d'outils de l'éditeur de texte.

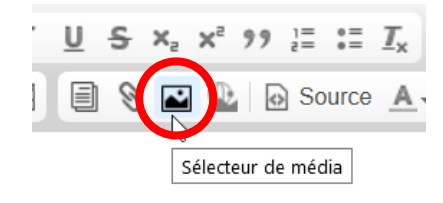

La Médiathèque s'ouvre. Sélectionner l'image en cliquant sur **+** ou en ajouter une et la sélectionner ensuite.

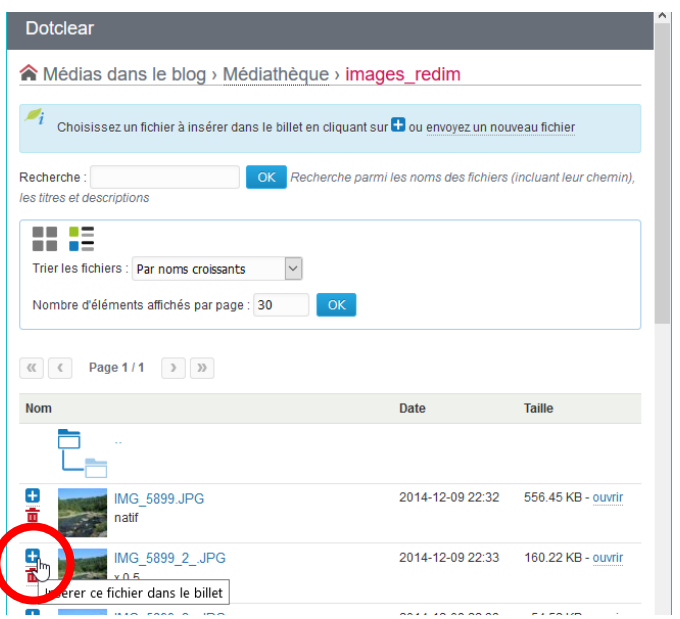

Régler les options (on peut prévisualiser à l'aide de l'onglet **Détails du média**) puis valider en cliquant sur **Insérer**.

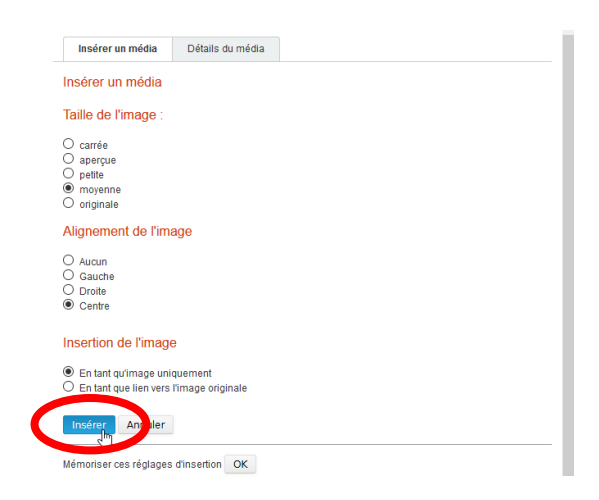

L'image est maintenant insérée et peut être redimensionnée en utilisant les poignées situées sur son cadre. Remarque : la **Médiathèque** peut être alimentée pendant la rédaction d'un billet.

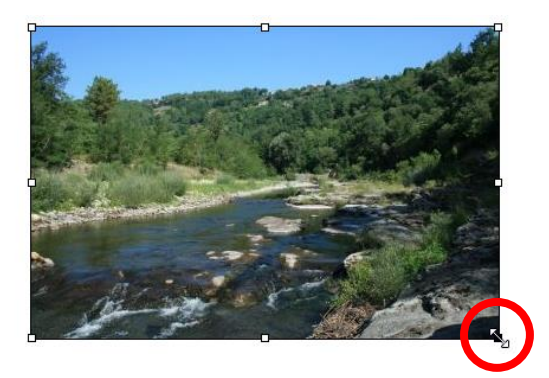

En choisissant l'option **En tant que lien vers l'image originale**, l'image devient cliquable et s'ouvre avec sa définition d'origine dans le navigateur.

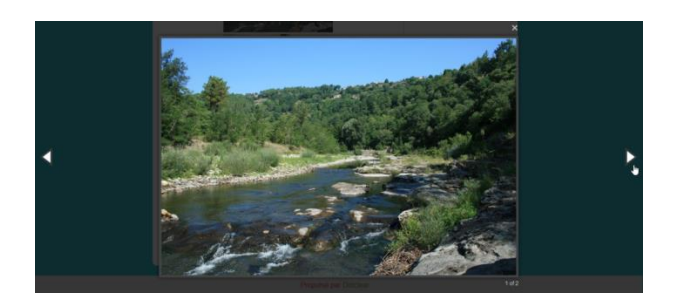

Lorsque plusieurs images ont été insérées avec cette option, le visiteur qui clique sur une image ouvre une visionneuse d'images qui permet de naviguer entre les images.

### *Afficher une image située sur un site distant*

Dans le texte du billet (**CONTENU**), placer le curseur à l'endroit où on souhaite placer l'image. Cliquer sur l'icône **Image externe**, située dans la barre d'outils de l'éditeur de texte.

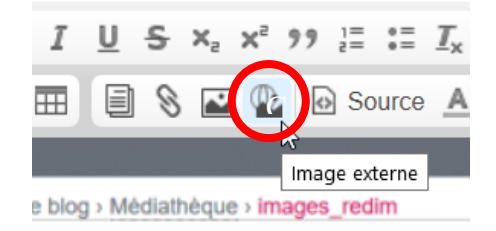

Saisir l'adresse url de l'image puis valider en cliquant sur **OK**.

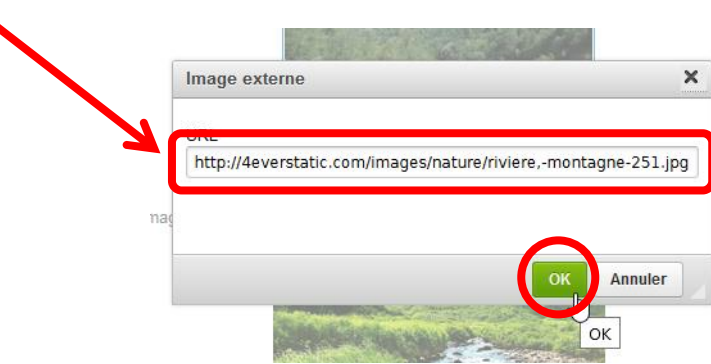

# *Créer une galerie*

Voir le tuto dédié.

### *Créer un lien vers une image sur du texte*

Sélectionner un mot ou un groupe de mots. Cliquer sur l'icône **Lien**, située dans la barre d'outils de l'éditeur de texte et saisir l'adresse url de l'image. Valider.

#### *Mettre une ou plusieurs images en annexes*

Ouvrir le volet **Annexes** (colonne de droite dans la page d'édition d'un billet) puis cliquer sur **Ajouter des fichiers à la page**.

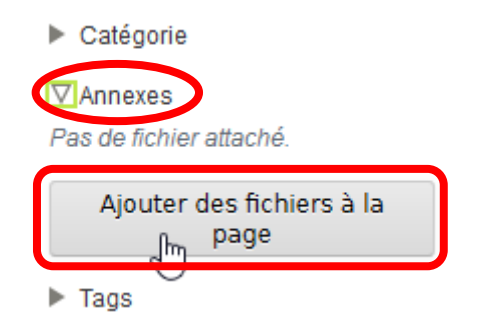

La Médiathèque s'ouvre. Sélectionner l'image en cliquant sur +.

Le fichier apparait maintenant dans la colonne de droite et comme annexe en bas du billet publié.

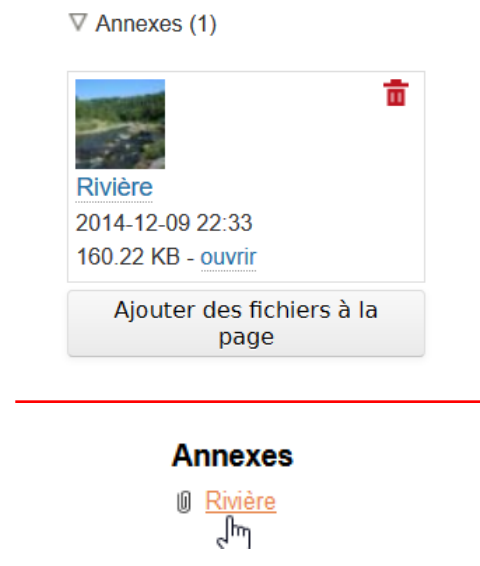

# *L'effet tooltip ou infobulle*

Il est possible de faire apparaître un court message, appelé tooltip ou infobulle, lorsque le pointeur de la souris survole l'image.

Une image a été insérée dans un billet.

Effectuer un clic droit sur l'image puis cliquer sur **Propriétés de l'image**.

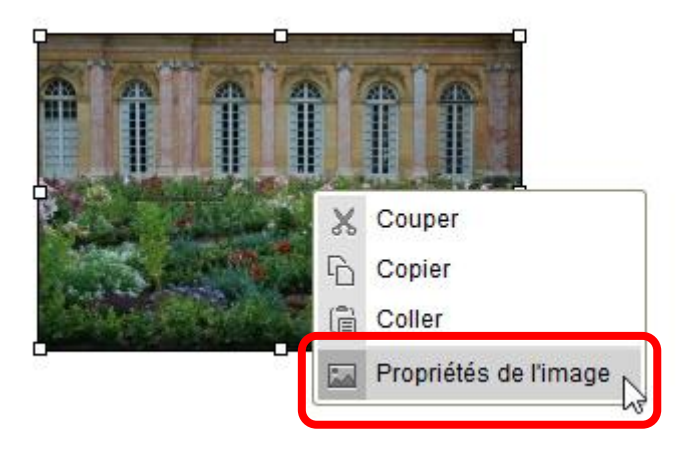

Une fenêtre s'ouvre : choisir l'onglet **Avancé**.

Saisir le message dans le champ **Description (title)** puis cliquer sur **OK**.

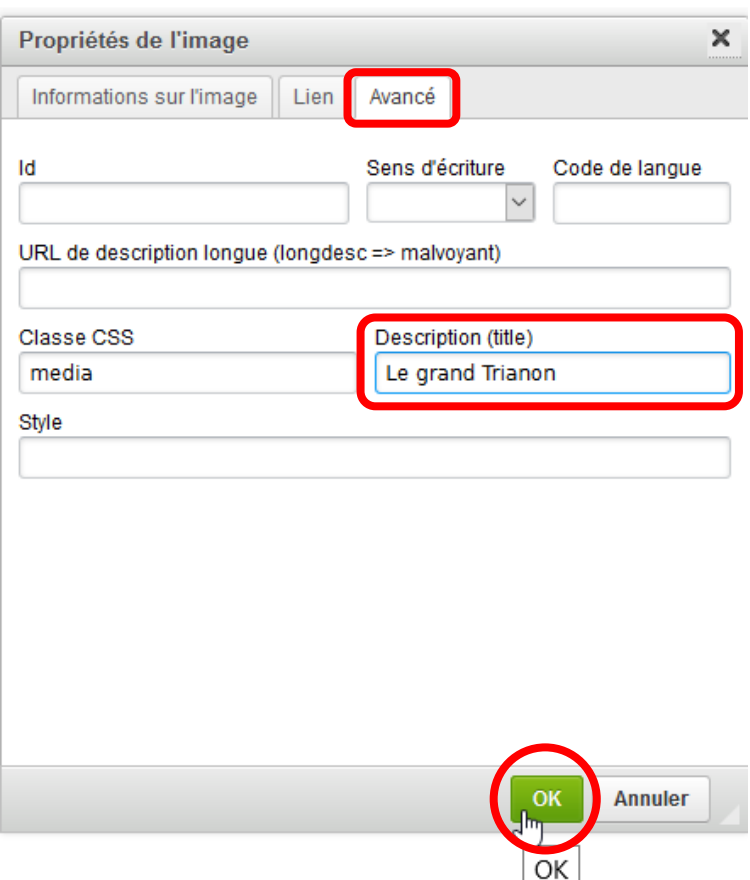

Exemple :

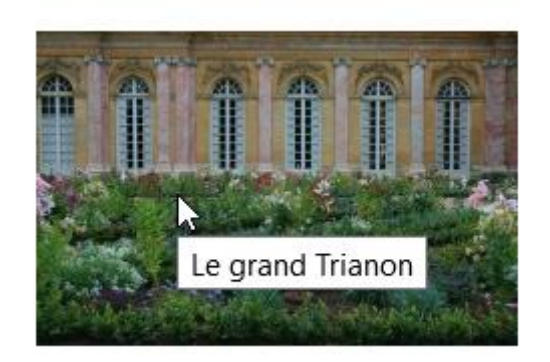